## Инструкция по экспорту/импорту учащихся из РБДО 2021 в РБДО 2022

## Экспорт из РБДО 2021

Для экспорта файла с перечнем участников в РБДО 2021 следует перейти к меню к разделу «Общие сведения» («ОО» для роли органов местного самоуправления) и выбрать «Экспорт в РБДО 2022».

Необходимо дождаться формирование Excelсовместимого файла с наименованием «students\_list\_2021-09-05T19.41.50+05.00.xlsx».

Наименование файла содержит штам времени его

создания. Во время выгрузки файла всем классам добавляется по одному году. Так, пятые классы становятся шестыми, а одиннадцатые классы становятся двенадцатыми.

## Импорт в РБДО 2022

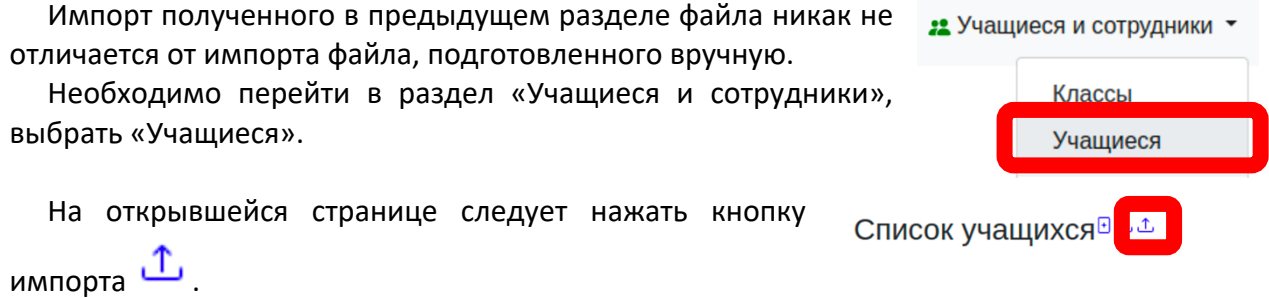

По окончании импорта следует отредактировать список классов. Предварительное их создание было не обязательно.

Количество Профиль учащихся Действия **Номер** Буква Подгруппа  $\mathbf{1}$ O

При необходимости, лишние классы следует удалить, оснываясь на данных о количестве учащихся:

После импорта следует сравнить списки классов. При необходимости выполнить дополнительную загрузку, исправив ошибки.

**Обратите внимание, что при удалении класса, удаляются все связанные с ним учащиеся, о чём делается соответствующее предупреждение.**

 $\overline{A}$ английский Общеобразовательный ∥ 氚 (нет профиля)

Олимпиады. Региона.

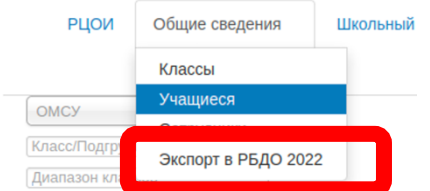